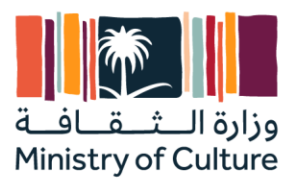

# **نظام الخدمات المشتركة دليل المستخدم**

## **منصة الموردين**

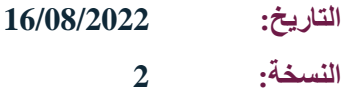

moc.gov.sa

فهرس

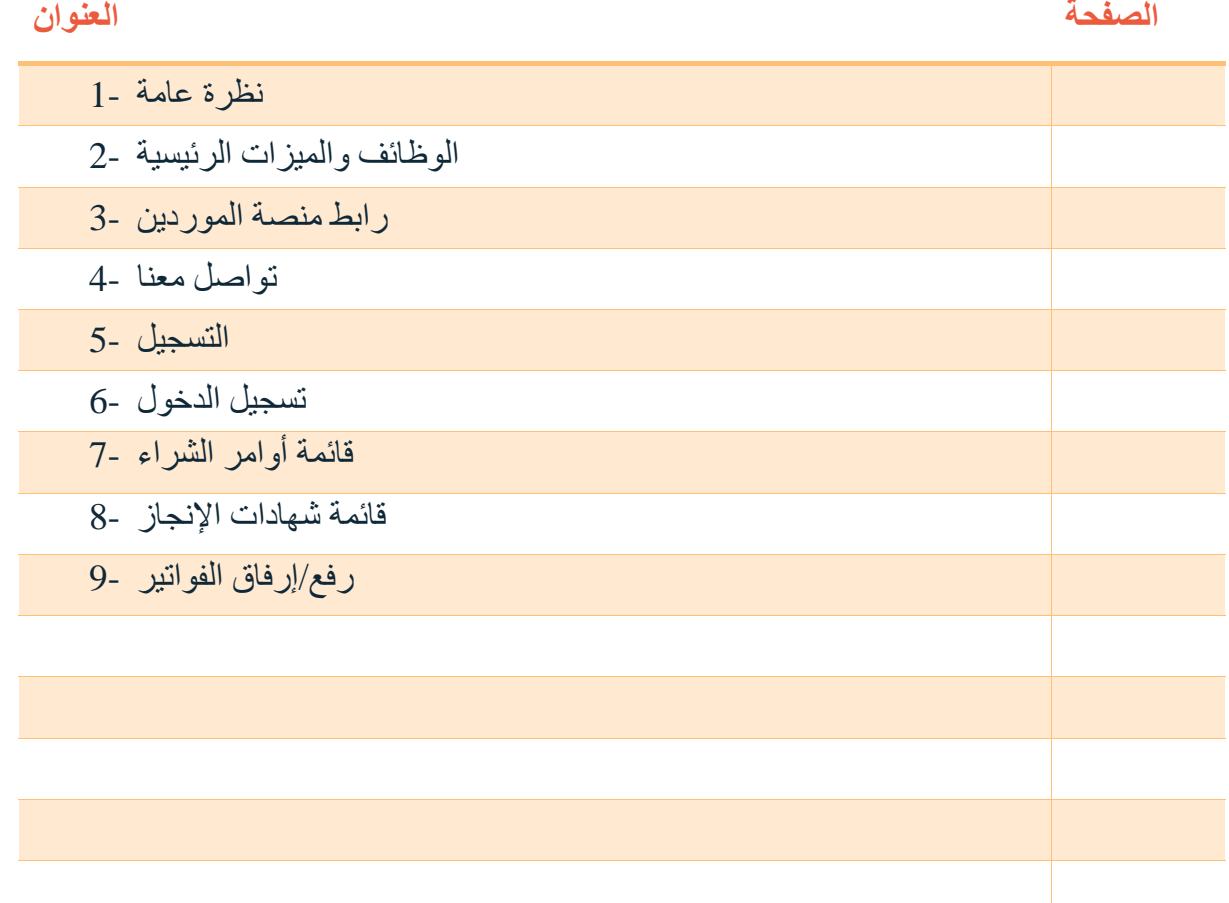

#### **-1 نظرة عامة:**

**منصة املوردين هي منصة إلكترونية تهتم بالعالقة مع املوردين املحليين والدوليين إلدارة عمليات التسجيل، وتحديث البيانات، واإلعالن عن املنافسات، ورفع الفواتير، وشهادات اإلنجاز ، ومتابعة أوامر الشراء ، و استالم العقود وأوامر الشراء.**

#### **-2 الوظائف والميزات الرئيسية:**

- تواصل معنا.
	- التسجيل.
- تسجيل الدخول.
- قائمة أوامر الشراء.
- قائمة شهادات اإلنجاز.
	- رفع/إرفاق الفواتير.
	- إنشاء شهادة اإلنجاز.
	- رفع جدول الكميات.
- -3 **رابط منصة الموردين :**

 **<https://suppliers.moc.gov.sa/>**

.

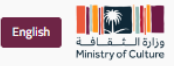

تسجيل الدخول تواصل معنا الشسة

تعد الثقافة جزءاً أساسياً من التحول الوطاي الطموح الذي تسير عليه بلادنا بقيادة خادم الحرمين الشريفين الملك سلمان بن عبدالعزيز آل سعود وولى العهد الأمين صاحب السمو الملكي الأمير محمد بن سلمان بن عبدالعزيز آل سعود "حفظهما الله". وتنص رؤية المملكة 2030 على أن الثقافة "من مقوّمات جودة الحياة"، كما تشدد على أن المملكة بحاجة إلى زيادة نشاطها الثقافي، ومهمتنا في الوزارة تتمثل في البناء على هذا العمل والمساهمة في تحقيق أهداف رؤية المملكة 2030. وزير الثقافة صاحب السمو الأمير بدر بن عبدالله بن محمد بن فرحان آل سعود. منطلقاً من هذه الرؤيةً و من الارتكاز على المبادئ الرئيسية لعمل المنظومة الثقافية (التطوير - الرعاية – الدعم – القيادة), توحف الإدارة العامة للمشتريات ممثلة بإدارة علاقات الموردين لتكوين علاقات استراتيجية مع الموردين وشركاء النجاح المهتمين بتمكين المحتوى الثقافي بشتي قطاعاته وذلك بتسهيل عملية الاستقطاب و التسجيل و التواصل المباشر بين الموردين و المنظومة الثقافية..

كما تهدف بوابة الموردين لبناء قاعدة بيانات شاملة ودقيقة ومتخصصة من الموردين ذو الكفاءة وذلك لتحسين مستوى جودة الخدمات وتأكيد مفهوم المنافسة العادلة بما يخدم الأهداف الثقافية لرؤية 2030.

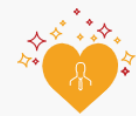

#### ستمكن البوابة الموردين من

- 1. تسجيل وابداء الاهتمام للعمل مع الوزارة والهيئات التابعة. 2. تسليم وتحديث المستندات القانونية ومتطلبات التأهيل المالية
	- والفنية.
		- 3. رفع الفواتير ومتابعة شهادات الإنجاز.
			- .<br>4. متابعة أوامر الشراء.
		- .<br>5. متابعة ومراقبة الأداء وتقبيم خدمات المورد.
		- .<br>6. اصدار خطابات انهاء الأعمال للعقود وأوامر الشراء.
		- 7. رفع الاستفسارات والطلبات المتعلقة بالمشاريع

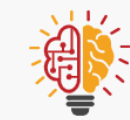

#### شروط التسجيل في بوابة الموردين.

- .<br>1. الموافقة على الشروط والاحكام العامة
	- 2. الموافقة على اتفاقية عدم الإفصاح
- 3. الموافقة على سياسة عدم تعارض المصالح والأطراف ذات العلاقة
	- 4. سريان صلاحية جميع المستندات الرسمية والقانونية.

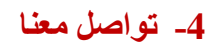

الرجاء تعبئة المستندات المطلوبة: الاسم، الرقم (اختياري)، البريد الإلكتروني، الشركة، والعنوان، و عنوان استفسارك. اضغط على إرسال.

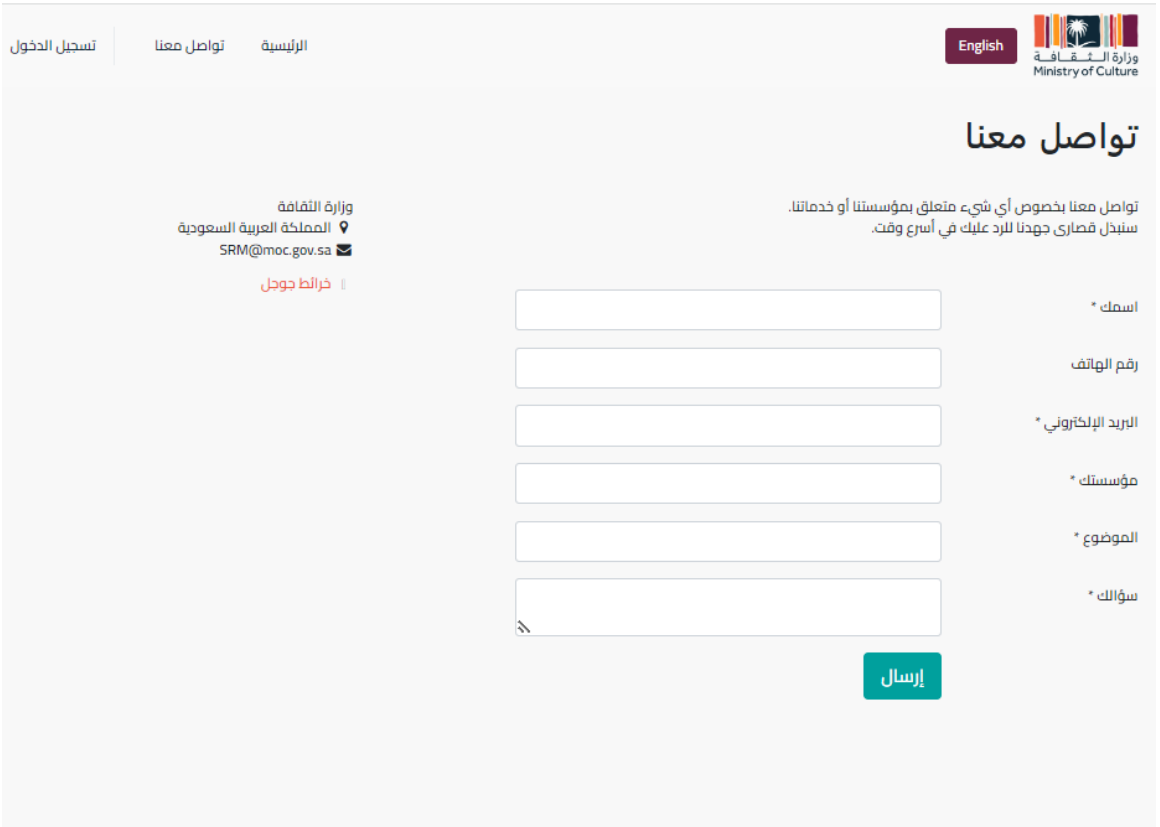

#### **-5 التسجيل:**

يجب عليك التسجيل في منصة املوردين بوزارةالثقافة، عن طريق الخطوات اآلتية:

- اضغط على تسجيل الدخول.
- اضغط على " هل لديك حساب؟" **رابط**.
- سيتم إعادة توجيك إلى صفحة التسجيل، الرجاء تعبئة معلومات الدخول: رقم السجل التجاري . كلمة المرور.
	- قم بتعبئة معلومات الشركة.
	- اضغط على إضافة سطر للمعلومات البنكية، ثم تنشيط، ثم اضغط التالي.
		- بعد تعبئة جميع املعلومات املطلوبة الرجاء الضغط على حفظ.
		- املوافقة على اتفاقية عدم إفشاء املعلومات الستكمال التسجيل.
- سيتم إعادة توجيهك إلىرسالةإن طلب التسجيل تم بنجاح و بانتظار التأكيد، الرجاء الضغط على الرابط الظاهر لتحميل جميع املستندات املطلوبة.
	- تحميل جميع املستندات املطلوبة.

## - انتظر تأكيد طلب التسجيل.

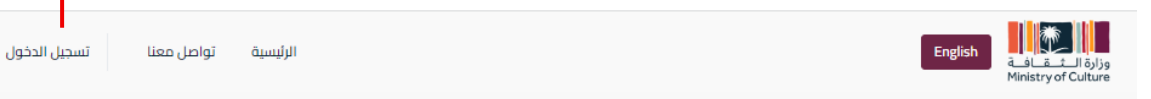

تعد الثقافة جزءاً أساسياً من التحول الوطني الطموح الذي تسير عليه بلادنا بقيادة خادم الحرمين الشريفين الملك سلمان بن عبدالعزيز آل سعود وولي العهد الأمين صاحب السمو الملكي الأمير محمد بن سلمان بن عبدالعزيز آل سعود "حفظهما الله". وتنص رؤية المملكة 2030 على أن الثقافة "من مقوِّمات جودة الحياة"، كما تشدد على أن المملكة بحاجة إلى زيادة نشاطها الثقافي، ومهمتنا في الوزارة تتمثل في البناء على هذا العمل والمساهمة في تحقيق أهداف رؤية المملكة 2030. وزير الثقافة صاحب السمو الأمير بدر بن عبدالله بن محمد بن فرحان آل سعود. منطلقاً من هذه الرؤيةُ و من الارتكاز على المبادئ الرئيسية لعمل المنظومة الثقافية (التطوير - الرعاية – الدعم – القيادة), تهدف الإدارة العامة للمشتريات ممثلة بإدارة علاقات الموردين لتكوين علاقات استراتيجية مع الموردين وشركاء النجاح المهتمين بتمكين المحتوى الثقافي بشتي قطاعاته وذلك بتسهيل عملية الاستقطاب و التسجيل و التواصل المباشر بين الموردين و المنظومة الثقافية..

**انقرعلىتسجيل الدخول**

كما تهدف بوابة الموردين لبناء قاعدة بيانات شاملة ودقيقة ومتخصصة من الموردين ذو الكفاءة وذلك لتحسين مستوى جودة الخدمات وتأكيد مفهوم المنافسة العادلة بما يخدم الأهداف الثقافية لرؤية 2030.

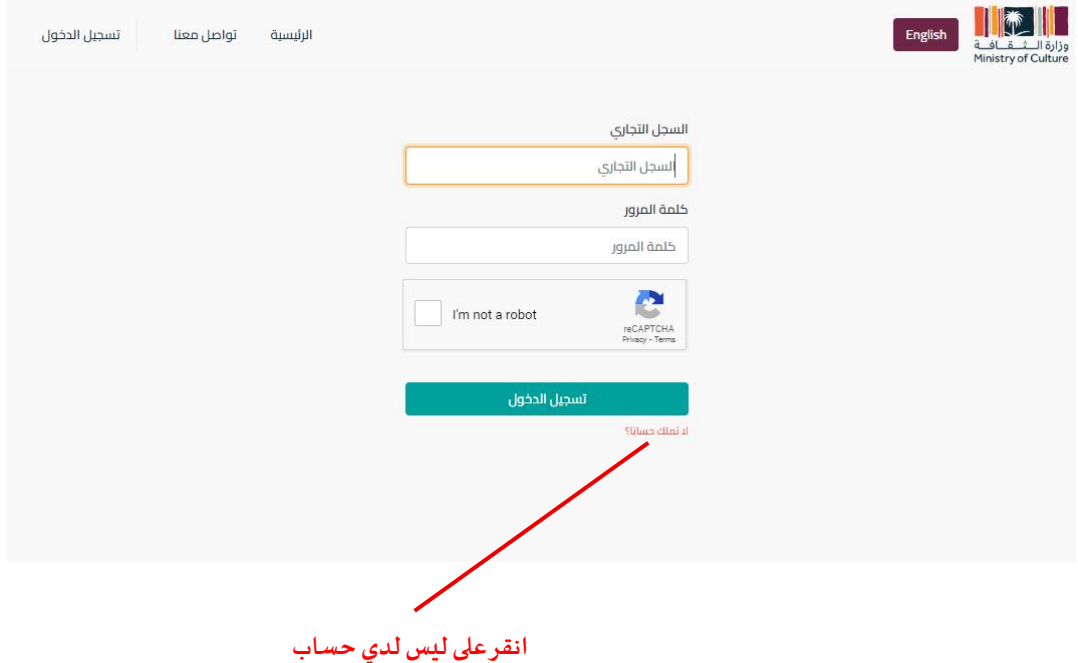

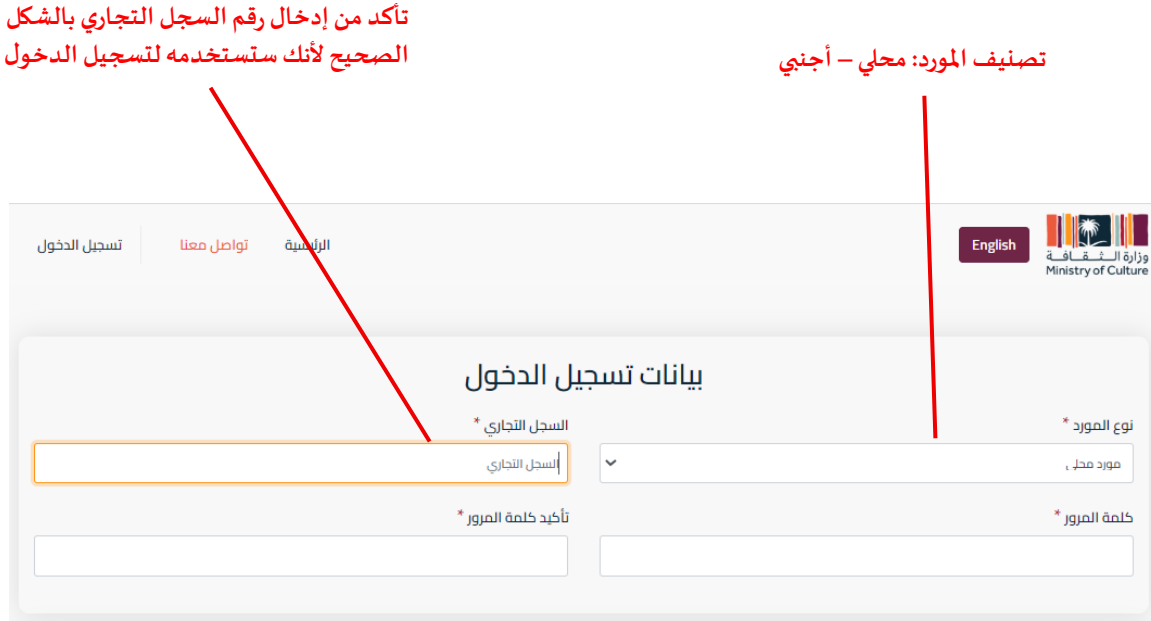

### **قم بتعبئة بيانات الشركة**

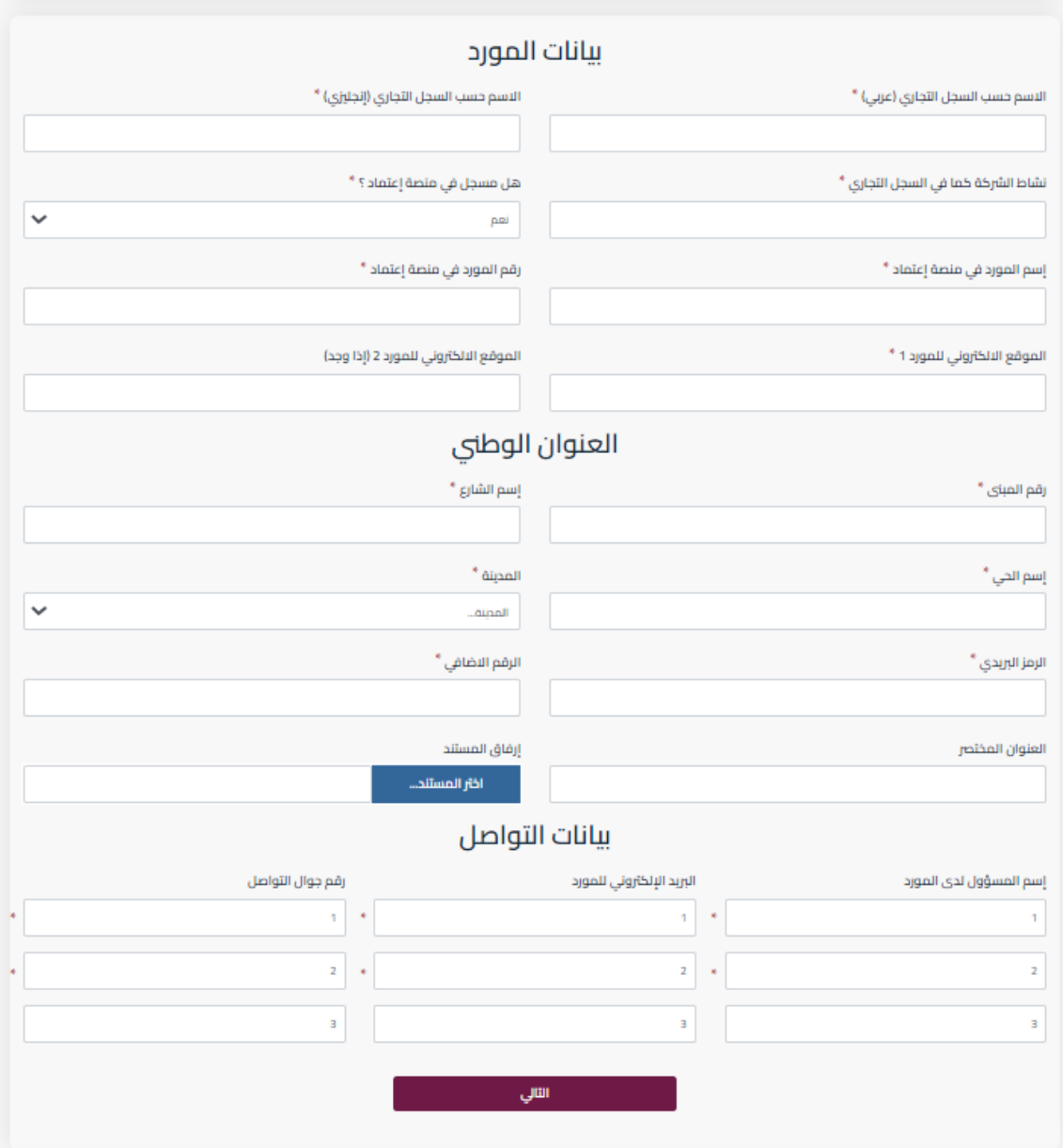

#### **انقر على إضافة عنصر لتعبئة البيانات البنكية، ثم تنشيط، ثم التالي.** البيانات البنكية البينات المالية ارفاق ملف العملة رقم الايبان إسم الحساب أسم البنك اضافة عنصر الأنشطة النشاط اضافة عنصر السابق<br>السابق التالي<br>التالي

## **تحميل جميع المستندات المطلوبة مع الرقم وتاريخ االنتهاء.**

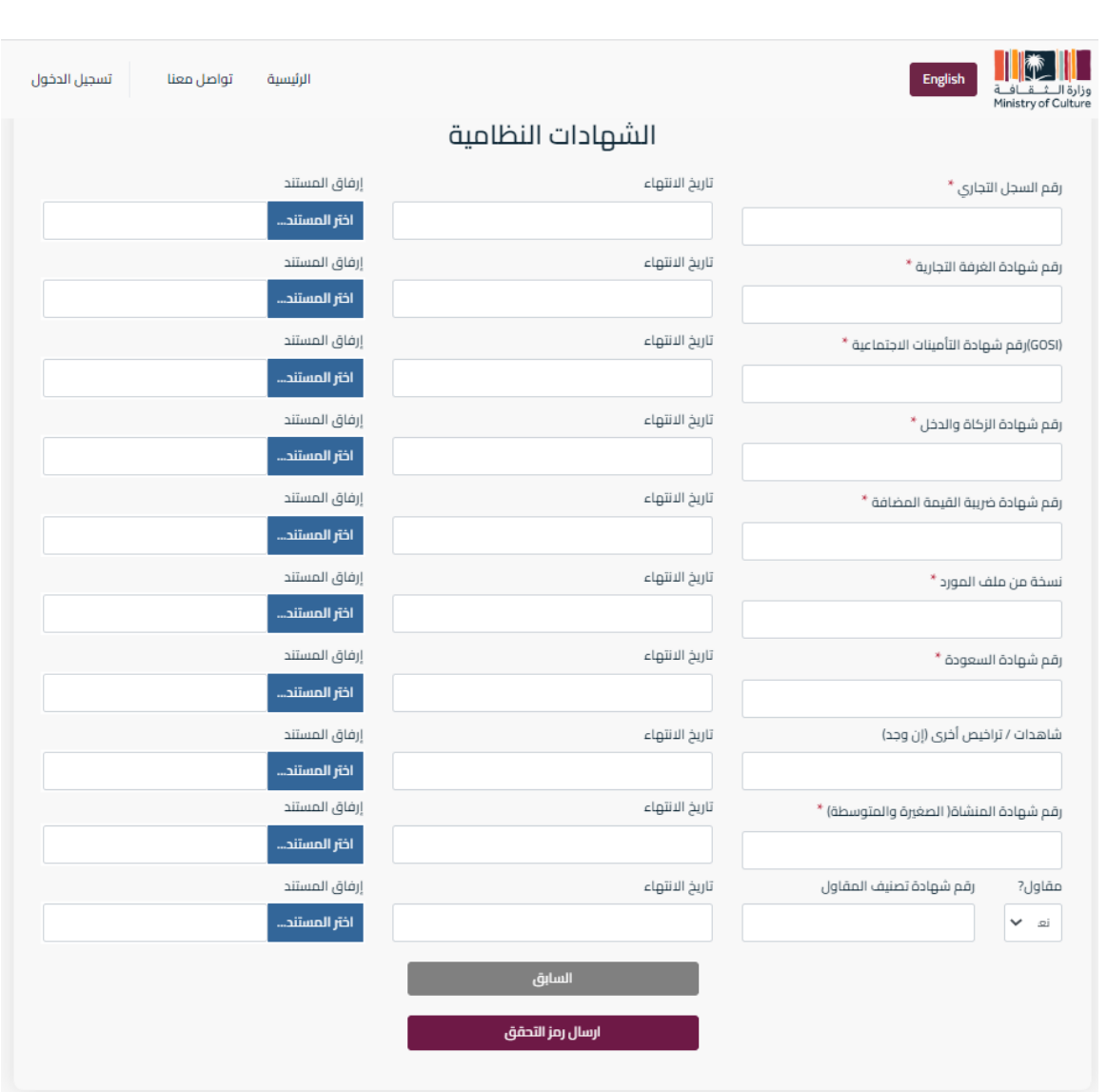

خارجي

محلي

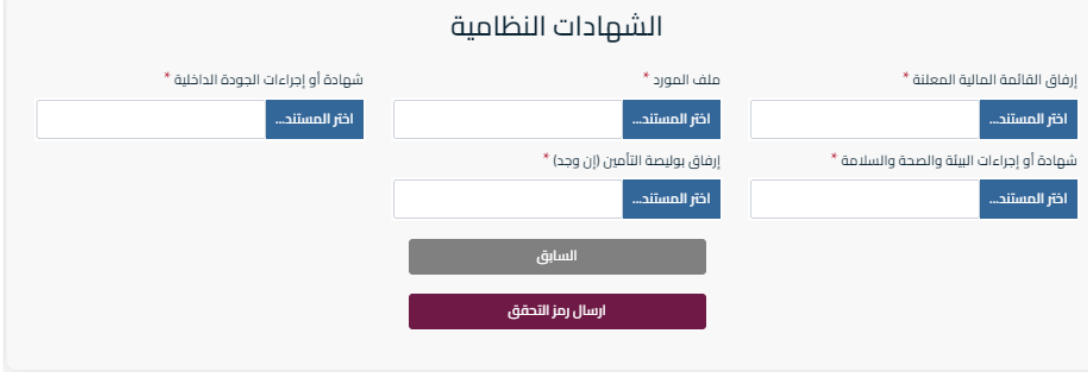

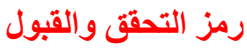

i9

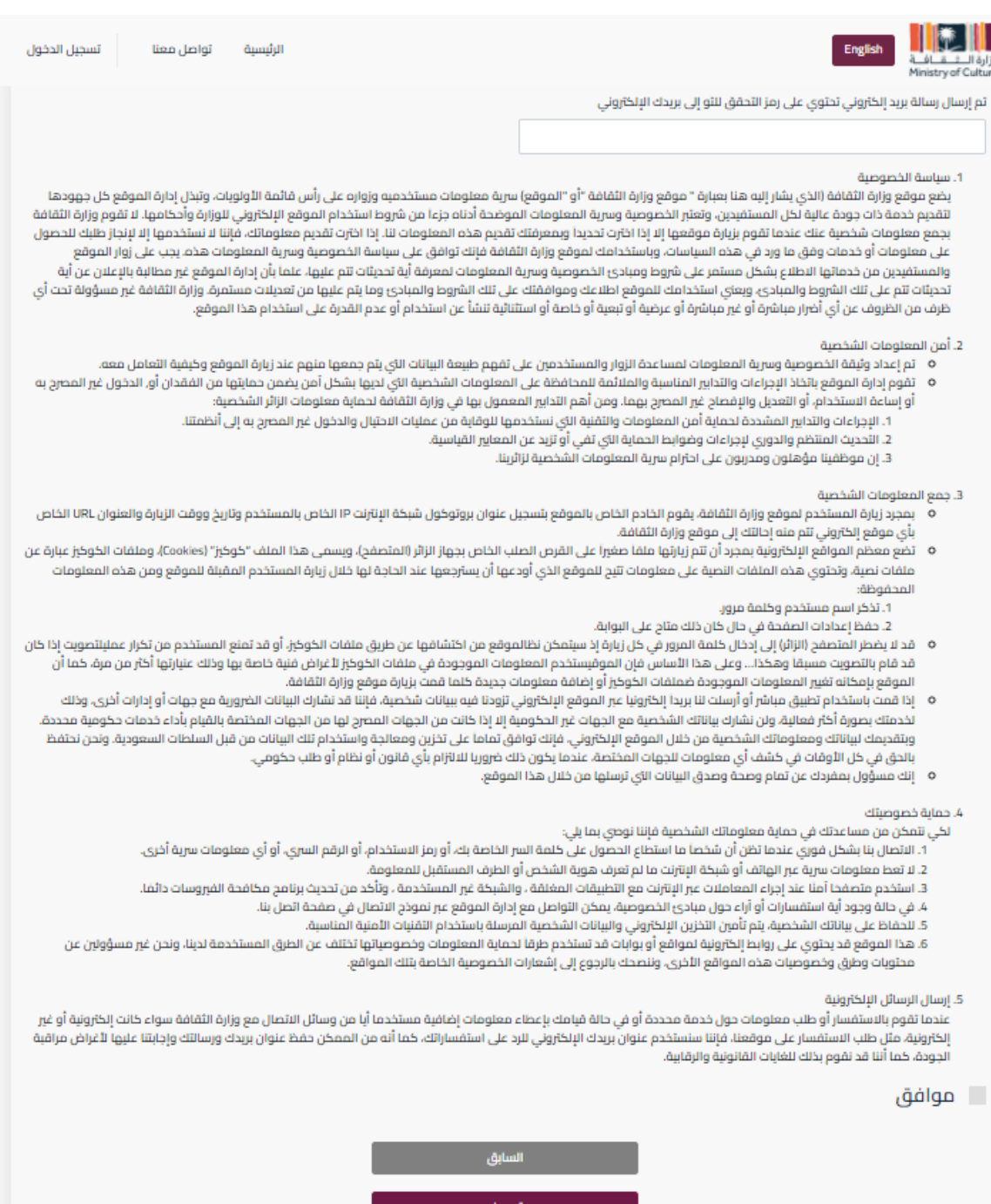

**طلب التسجيل قيد العمل، الرجاء االنتظار للتأكيد.**

#### **-1 تسجيل الدخول:**

بعد التسجيل، يمكنك الدخول باستخدام رقم السجل التجاري وكلمة المرور، ثم دخول. سيتم تحويلك إلى لوحة القيادة.

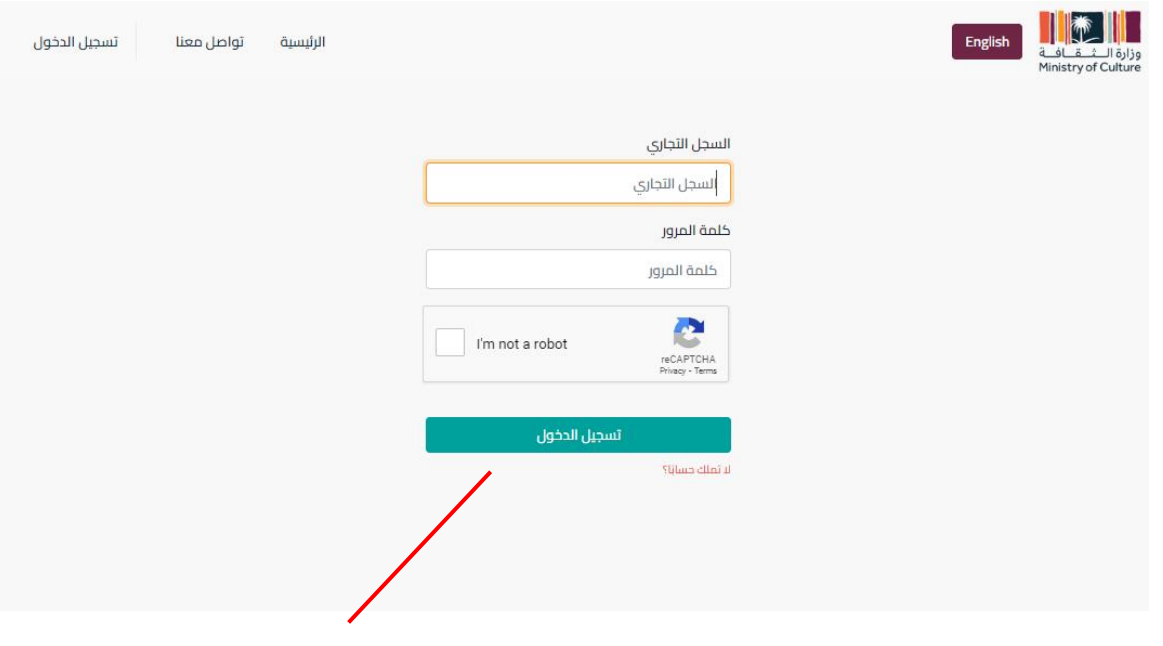

**لتسجيل الدخول استخدم رقمسجلكالتجاري الذي أدخلتهمن خالل التسجيل**

#### **للخروج من املنصة:من القائمة املنسدلة في الزاوية اليمنى، اختر تسجيل خروج**

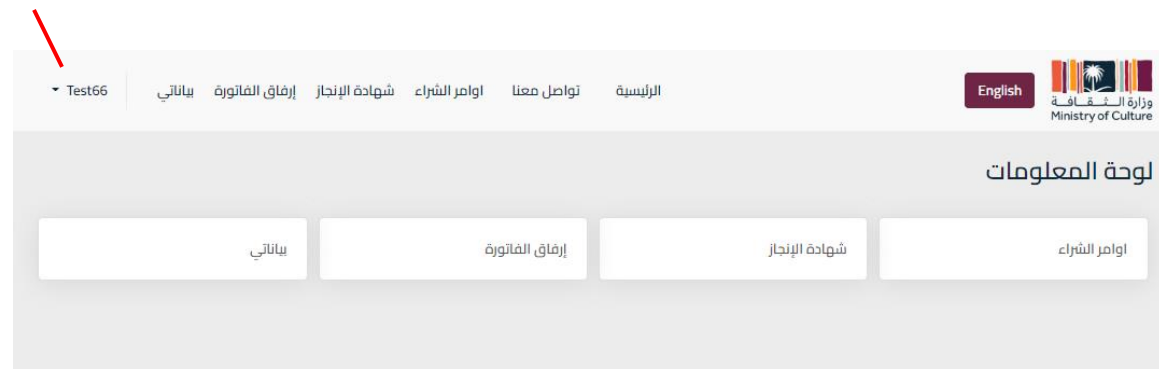

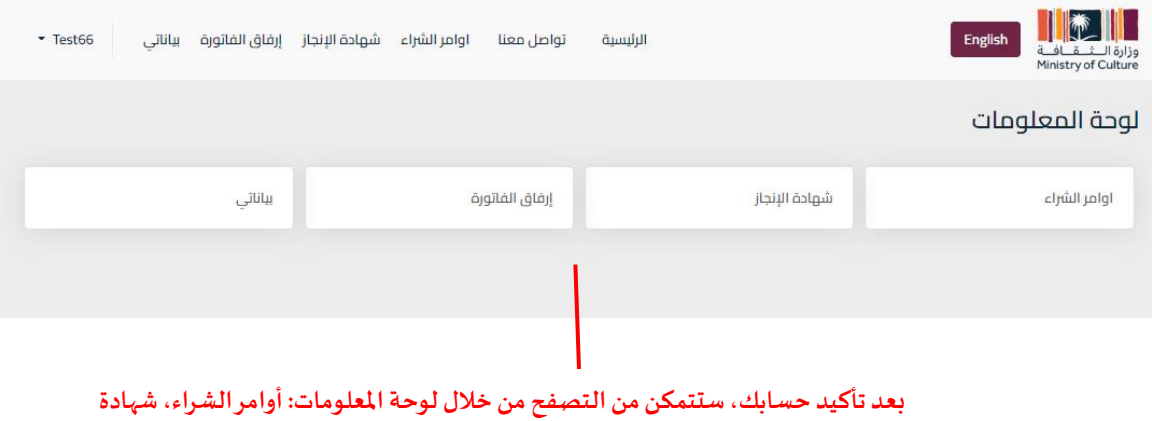

**اإلنجازوإرفاق الفاتورة، وكل بياناتك.**

#### -3 قائمة أوامر الشراء:

من خالل هذا الخيار يمكنك استعراض أوامر الشراء، وستظهر لك كل عناصر أمر الشراء، والسعر، والكمية.

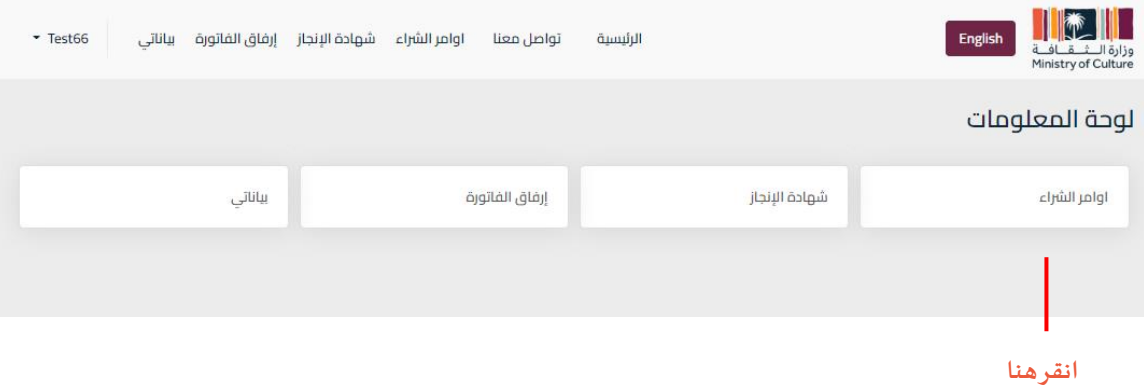

 $\mathbf{I}$ 

#### **انقر هنا إلنشاء شهادة اإلنجاز انقر هنا لال طالع على تفاصيل أمر الشراء املحدد**

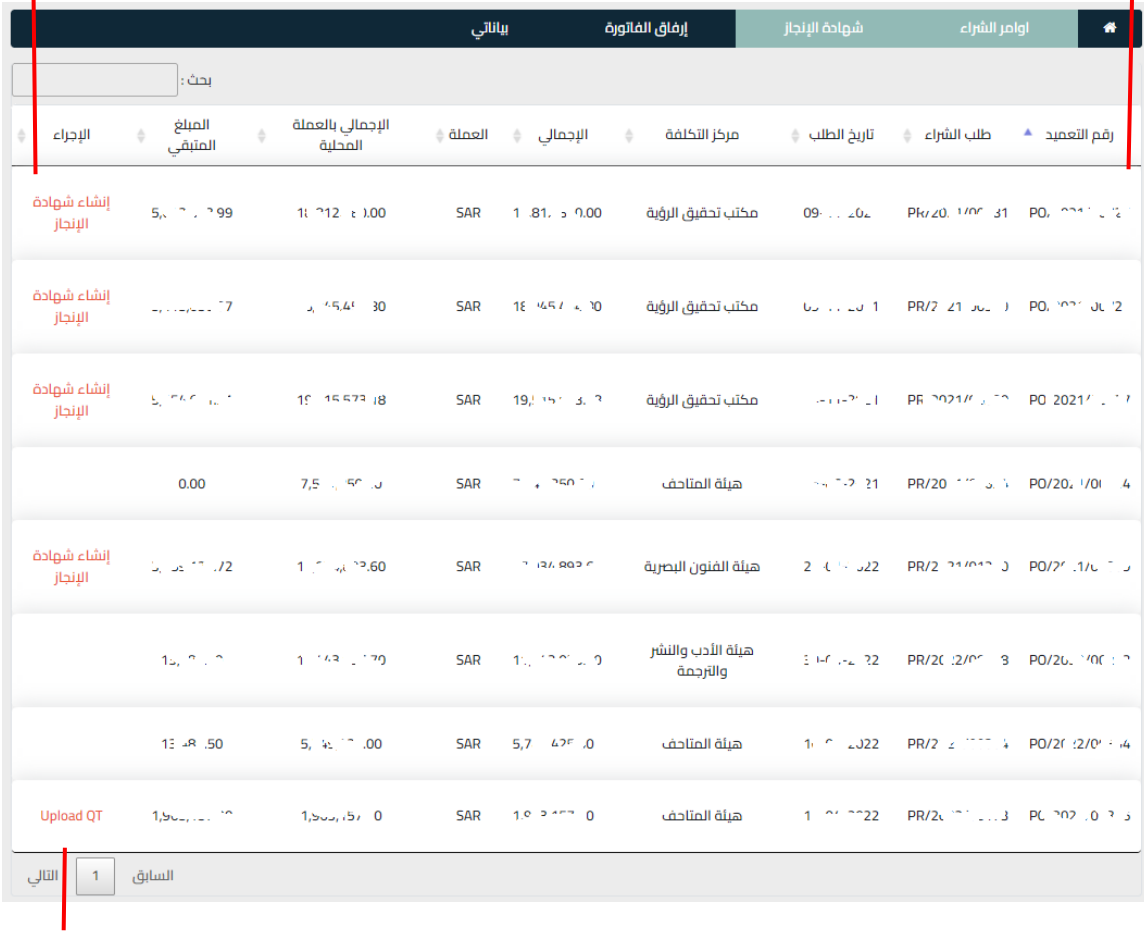

**انقرهنا لتحميل جدول الكميات**

**إ**نشاء شهادة اإلنجاز: -1 يمكنك إنشاء إيصال من قائمة أوامر الشراء. -2 بدلا من ذلك، من شهادة اإلنجاز يمكنك طلب رقم شهادة اإلنجاز من أمر الشراء المحدد. 3- تعبئة رقم شهادة الإنجاز وإرفاق الفاتورة. -4 ضبط الكميات واألسعار للوصول إلى الدفع المتفق عليه، وانقر على حفظ.

#### **تفاصيل أوامر الشراء**

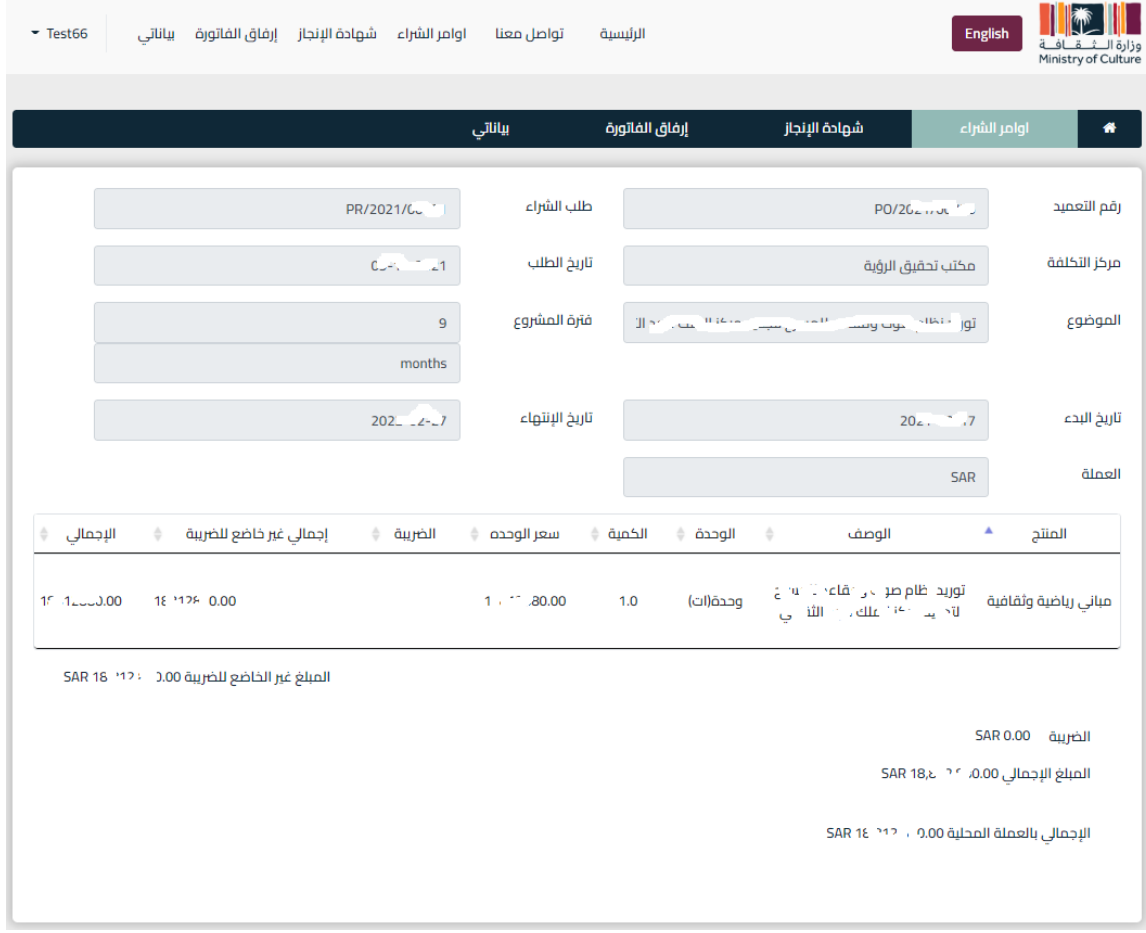

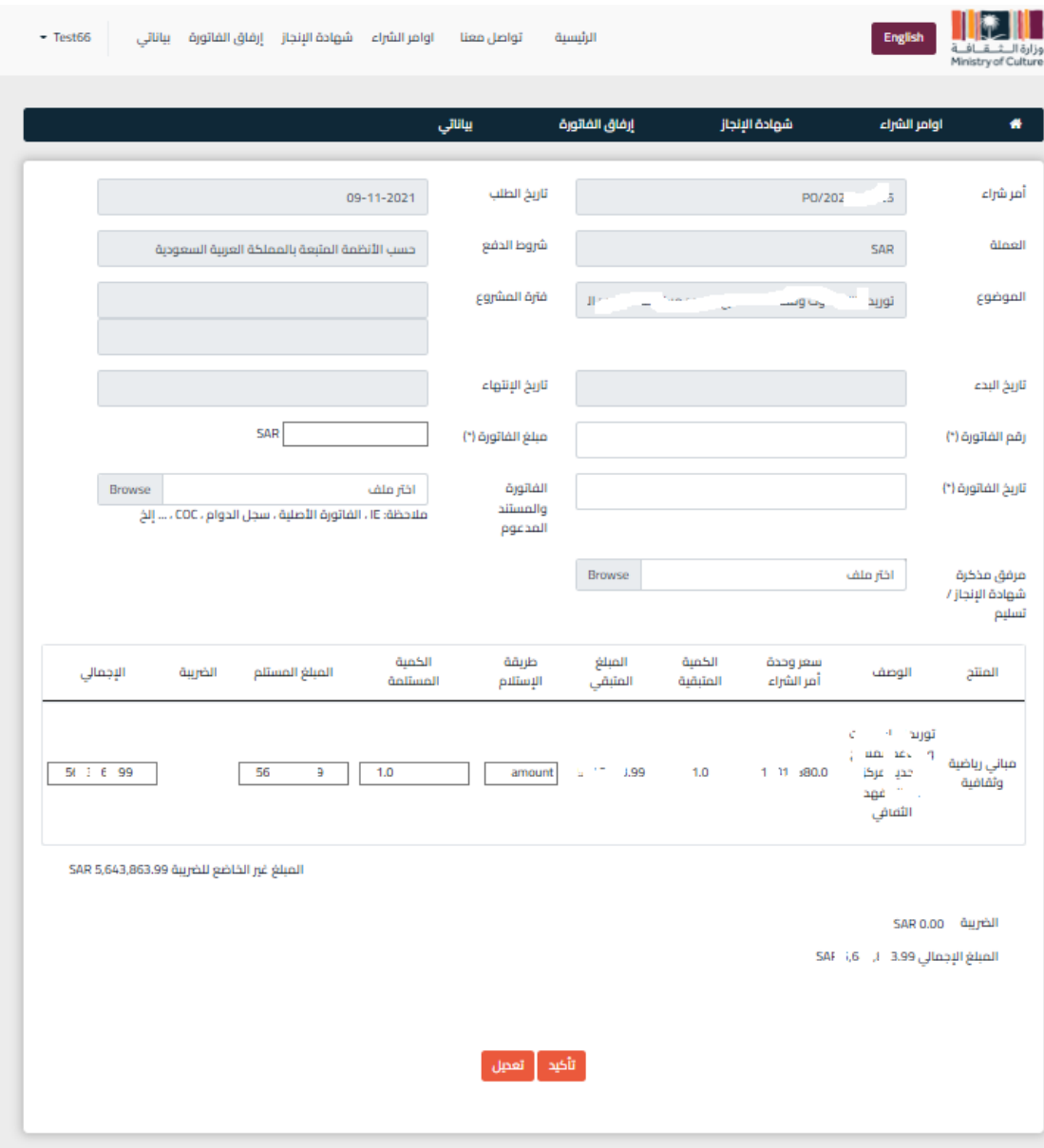

## **شهادة اإلنجاز من أمر الشراء: تعبئة أرقام شهادات اإلنجاز، وإرفاق الفاتورة.**

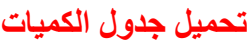

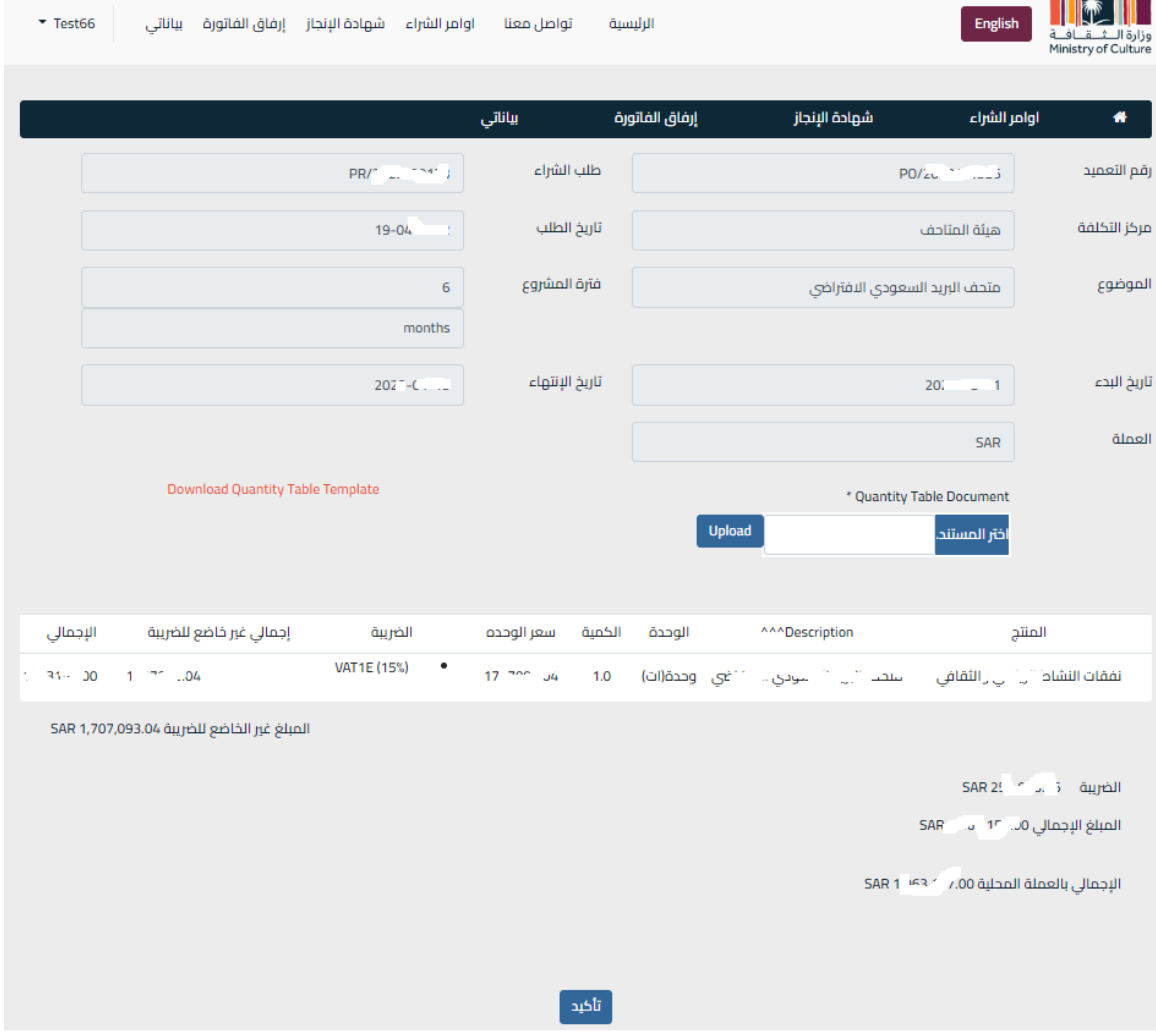

#### **-8 قائمة شهادات اإلنجاز:**

في هذه األيقونة يمكنك البحث عن شهادة اإلنجاز واستعراض كل شهادات اإلنجاز المستلمة، ويمكنك متابعة حالة كل الطلبات السابقة المستلمة.

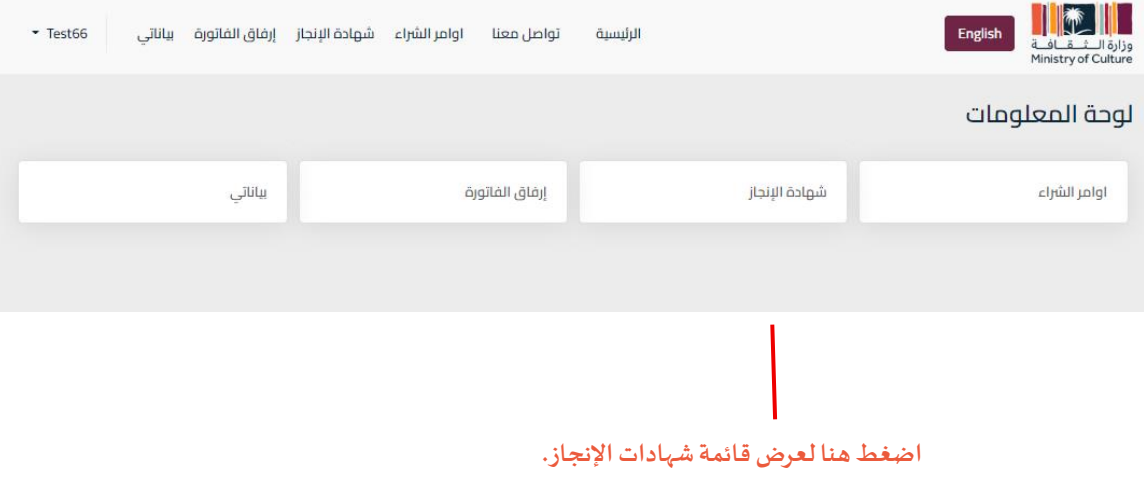

#### **-9 رفع/إرفاق الفواتير:**

إذا كان أمر الستالم من جهة تمكين وحالة استالم الطلب كانت " إلى الفاتورة" يمكنك تحديد رقم شهادة اإلنجاز من خالل خيار إرفاق الفاتورة، ثم أرفقها.

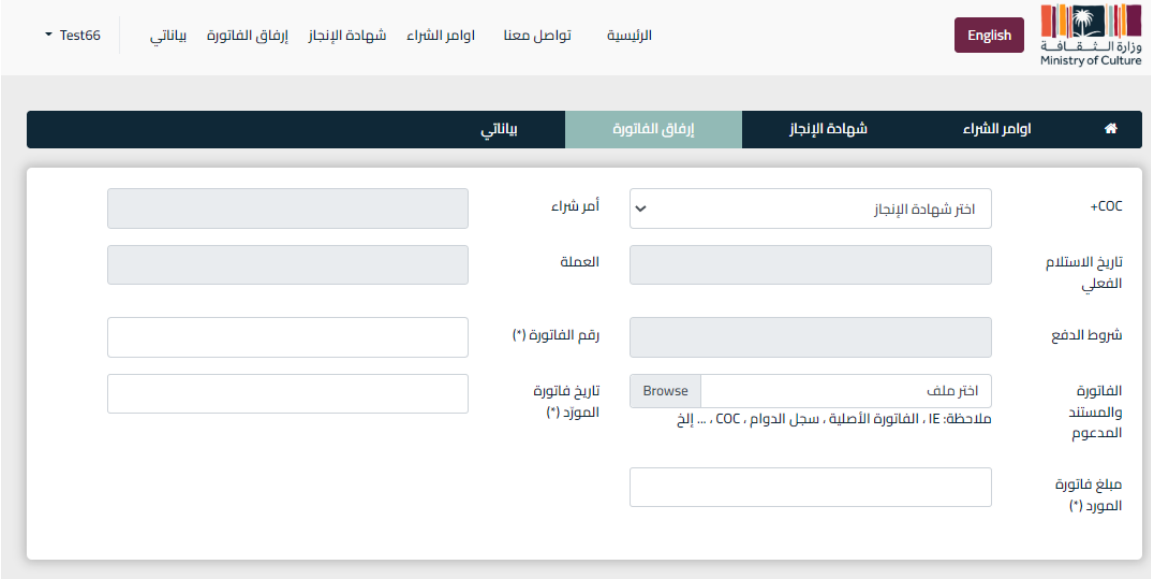

إذا كان أمر الستالم من جهة وزارة الثقافة وحالة استالم الطلب كانت " تم الموافقة من مدير القسم" يمكنك تحديد رقم شهادة اإلنجاز من خالل خيار إ رفاق الفاتورة، ثم أرفقها.

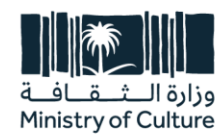

طريق اللك فيصل، الدرعية، ص.ب. 3424، الرياض 13711، الملكة العربية السعودية

> هـ 5352 836 11 966 فـ 3333 966 11 966+

> > moc.gov.sa